# **Associating Fire Workload Areas (FWAs) to an Analysis**

This chapter describes how Fire Planning Units (FPUs) can associate new, or delete former, Fire Management Units (FMUs) from an analysis.

### **Data Requirements for Before Associating Fire Workload Areas (FWAs) to an Analysis**

Enter the following information into FPA before associating FWAs to an analysis.

• FPU/FMU/FWAs as entered in **Set Up FPU >FPU Attributes**, **Select FWA Set to Import** box.

## **In This Chapter**

This chapter discusses how to **associate Fire Workload Areas (FWAs)** to an analysis.

#### **FPA User Guide**

Associating Fire Workload Areas (FWAs) to an Analysis

Use this screen to associate one or more Fire Workload Area (FWAs) to an analysis.

## **Associating Fire Workload Areas (FWAs) to Analysis**

#### 1. Select **Input Data > FWAs > Associate to Analysis**.

<span id="page-1-0"></span>Displays the Associate to Analysis screen.

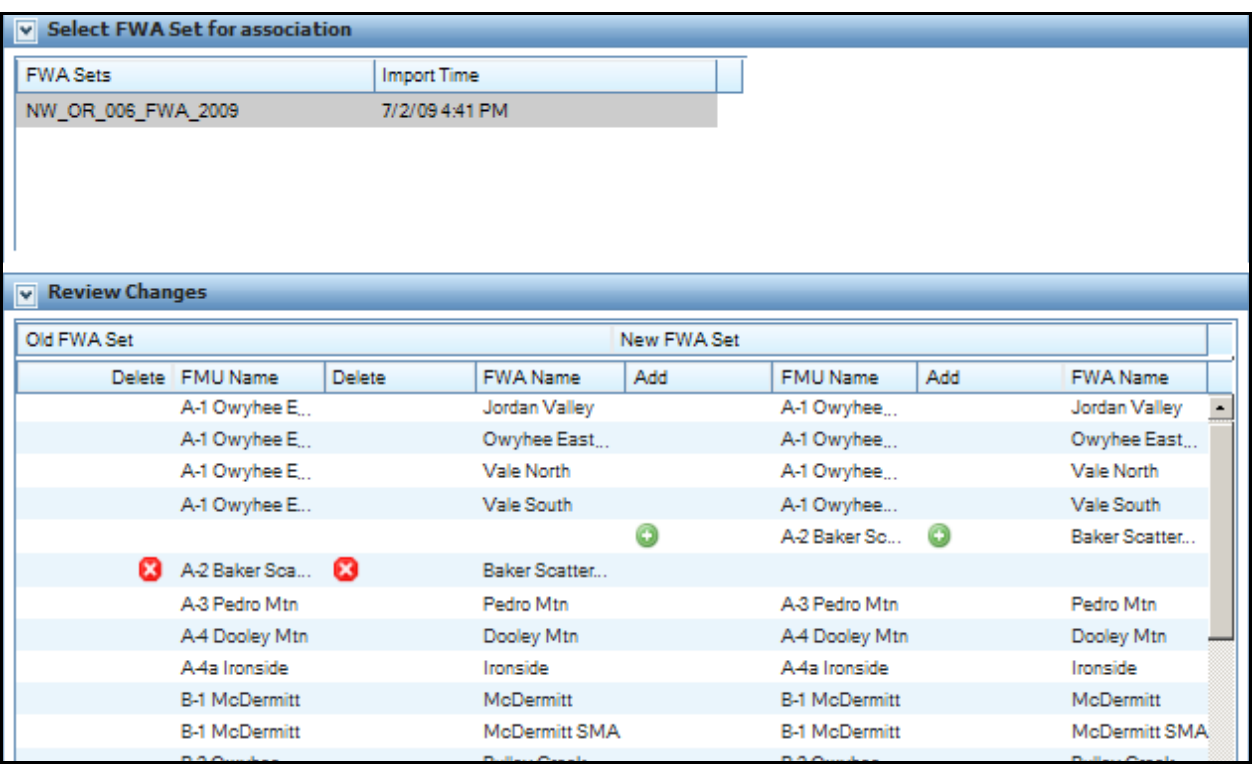

In the Select FWA Set for association section of the screen, select and highlight a FWA set.

The import time represents the day and time the dataset was imported from the server to the FPU Attributes screen.

Displays the Review Changes box.

### **FPA User Guide**

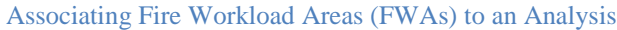

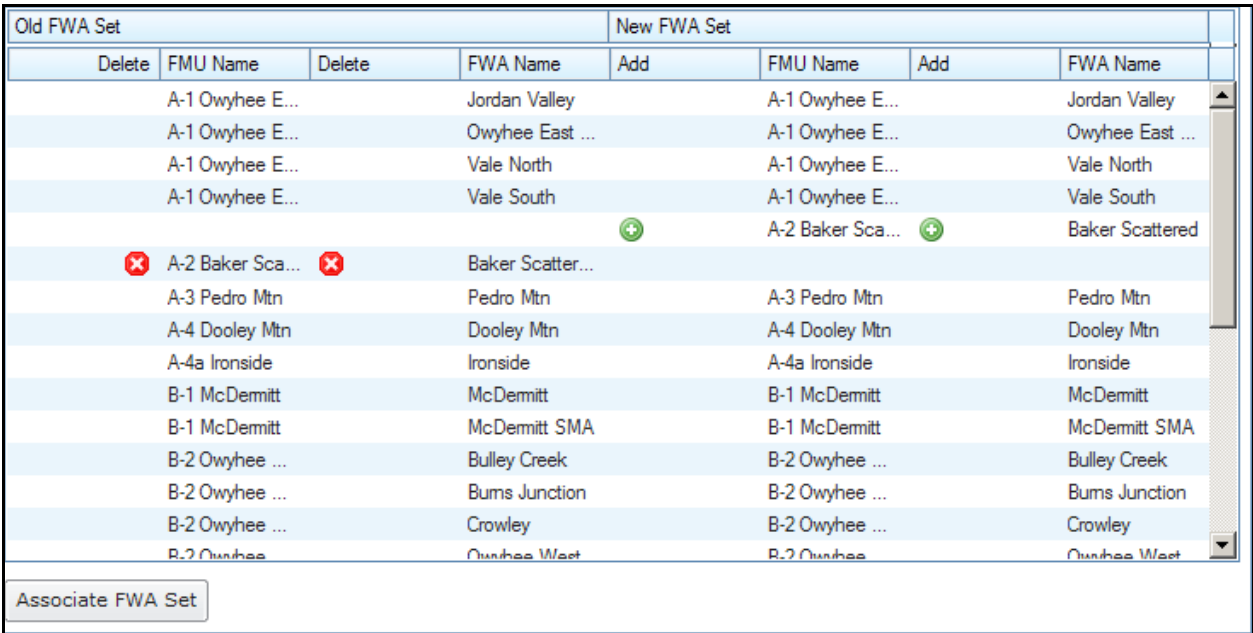

Review the information in this box. Any FMU/FWA name listed with a  $\bullet$  to the left and right of the name indicates that the FMU/FWA will be deleted from this analysis.

Any FMU/FWA (or FMU and all its FWAs name) listed with a  $\bullet$  to the left and right of the name indicates that the FWA will be added to this analysis.

2. Click  $\boxed{\begin{array}{c} \text{Associate FWA Set} \\ \end{array}}$  if the proposed deletions and additions in the box are correct.

Displays association confirmation box.

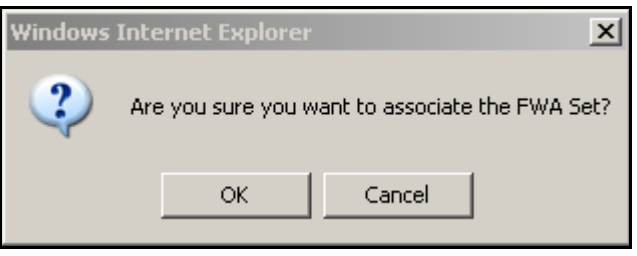

3. Click  $\frac{OK}{A}$  to associate the FWA set to an analysis and update the database.

The screen goes blank while processing continues.

Click **Cancel** to return to the Associate to Analysis screen. No database updates occur.